Buenos Aires Provincia Educación

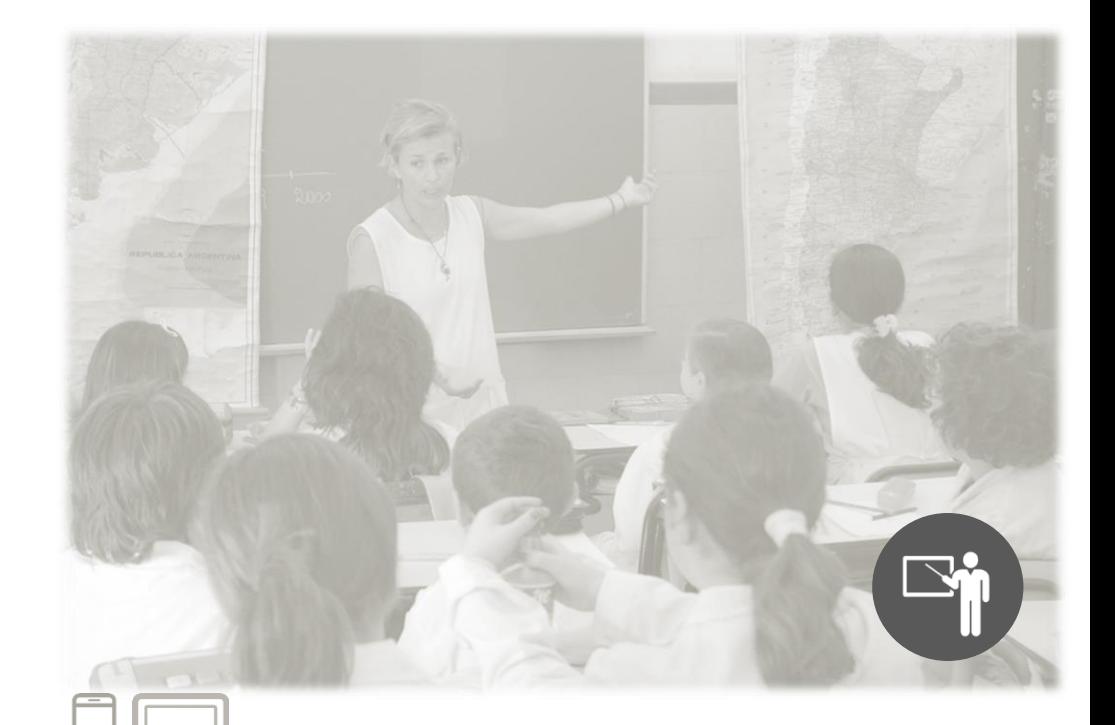

# Aplicación Educación Provincia Instrucciones de uso. Agentes del sistema educativo

Aplicación móvil y acceso web

Dirección General de **Cultura y Educación** 

**Buenos Aires Provincia** 

## Nuevo Sistema de Gestión de Licencias Médicas

Educación Provincia es una aplicación digital mediante la cual los agentes de la educación gestionan sus licencias médicas.

Los Centros Médicos Zonales (CMZ) y los Centros Médicos Regionales (CMR) recibirán las solicitudes de licencias médicas a través del sitio web y las analizarán a fin de aprobarlas o rechazarlas.

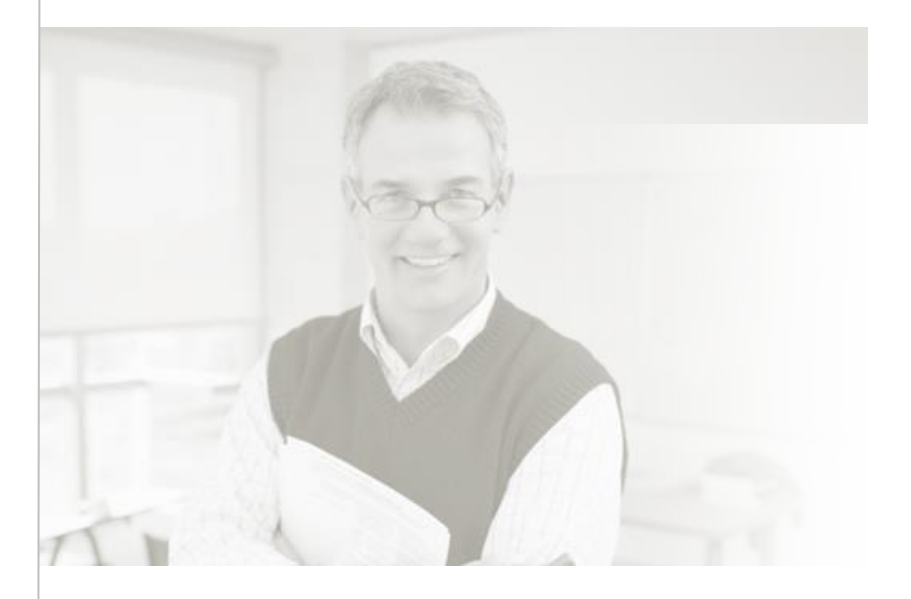

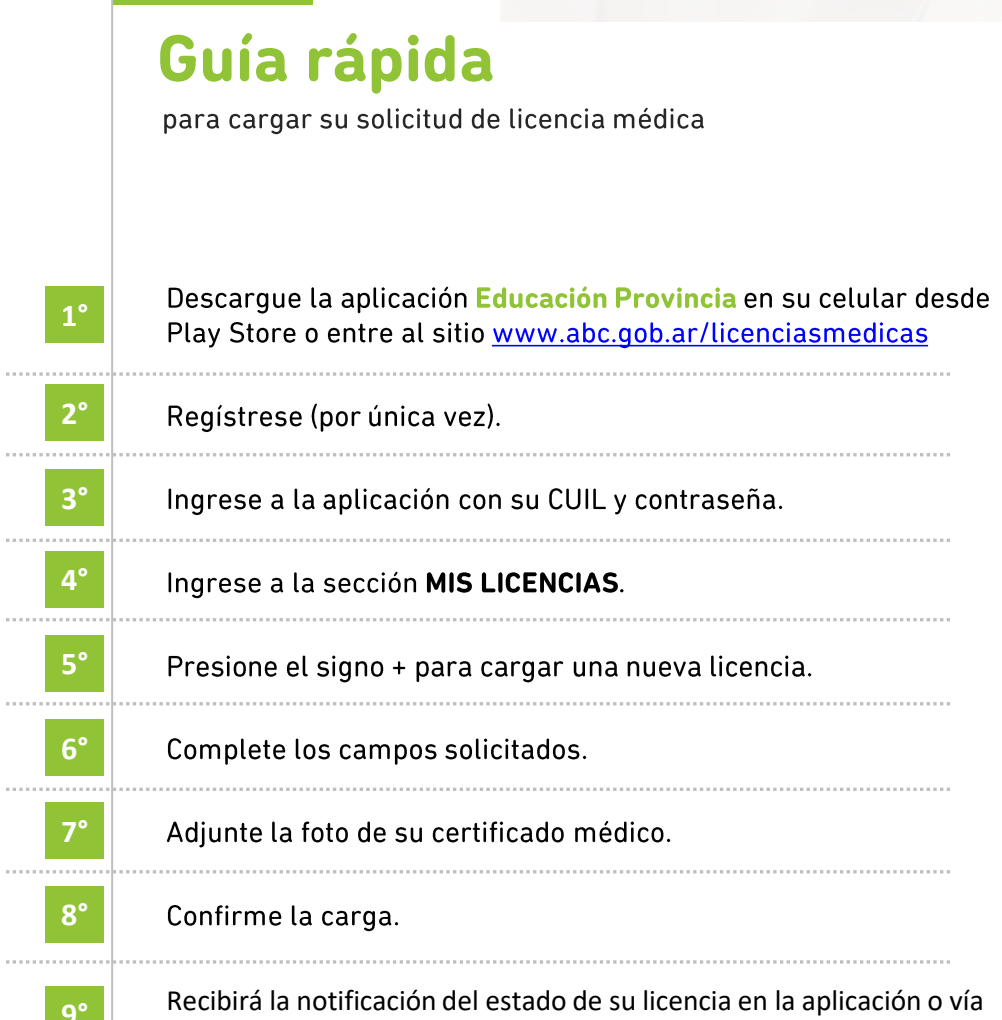

mensaje de texto.

5

 $\overline{7}$ 

14

## Índice

#### $\overline{1}$

#### Acceso al sistema Educación Provincia

#### $\overline{2}$

#### **Aplicación Educación Provincia**

- 2.1. Funcionamiento
- 2.2. Navegación
- 2.3. Carga de licencias médicas
- 2.4. Notificaciones

#### $\overline{3}$

#### **Sitio web Educación Provincia**

- 3.1. Funcionamiento
- 3.2. Navegación
- 3.3. Carga de licencias médicas
- 3.4. Notificaciones
- 3.5. Consulta de licencias médicas cargadas

# 1 Acceso al sistema **Educación Provincia**

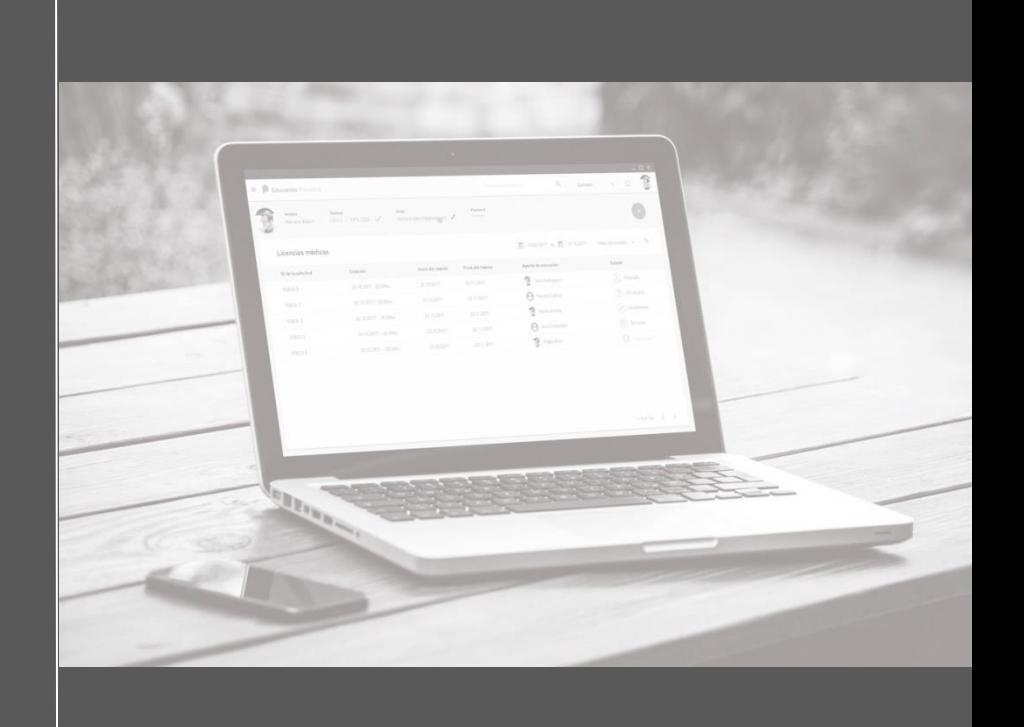

Dirección General de **Cultura y Educación** 

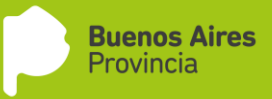

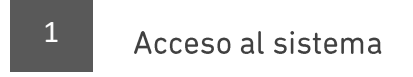

Usted puede acceder de dos maneras:

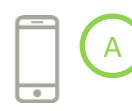

Instalando la aplicación Educación Provincia en su teléfono celular. Para esto deberá descargarla desde el Google Play Store de su dispositivo móvil.

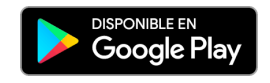

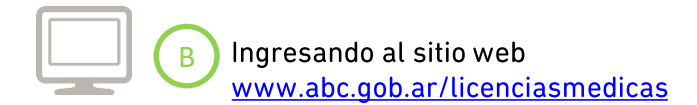

# **2.**

# Aplicación Educación Provincia

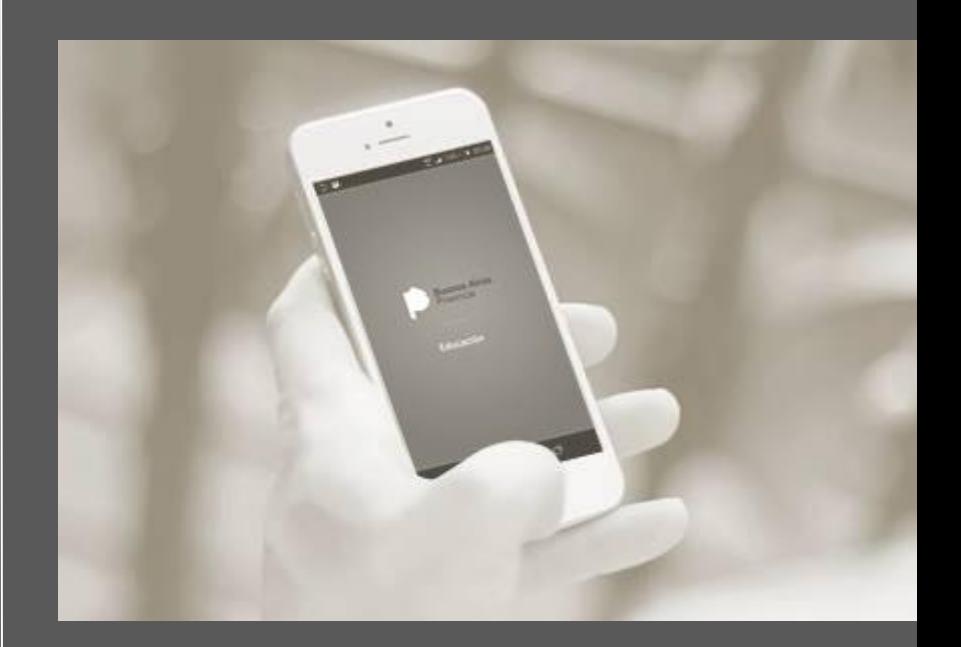

Dirección General de **Cultura y Educación** 

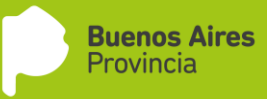

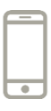

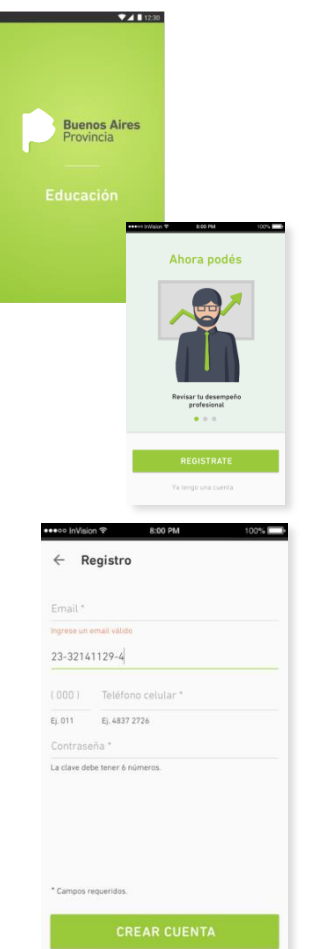

#### 2.1. Funcionamiento de la aplicación

Una vez instalada la aplicación Educación Provincia en su teléfono celular, usted deberá registrar una nueva cuenta siguiendo estos pasos:

- a) Presione el botón "Registrate".
- b) Ingrese su CUIL y la aplicación completará automáticamente los campos con su nombre y apellido. Luego, ingrese su teléfono celular, correo electrónico y una clave de 6 dígitos numéricos, Presione "Crear cuenta".
- c) Inmediatamente recibirá una confirmación con un código de 6 números vía mensaje de texto o correo electrónico. Copie el código recibido, ingréselo en el campo en que le indica la aplicación y pulse "Confirmar".
- $\mathsf{d}$ Una vez confirmado el código, la aplicación lo redirigirá a la pantalla donde podrá ingresar (loquearse).

Finalizado este proceso, se le enviará una serie de mensajes con opciones para validar su identidad.

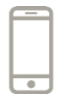

e) En el primer inicio de sesión, por única vez, la aplicación realizará tres preguntas de índole personal y ofrecerá múltiples opciones para activar la cuenta. Algunas de las opciones que el sistema arrojará son:

- -Seleccione su mes de nacimiento.
- -Seleccione su fecha de nacimiento.
- -Seleccione la institución en la que ha trabajado.
- -Seleccione la altura del domicilio que le es familiar.
- -Seleccione la calle que le es familiar.

Una vez corroborada su identidad, usted podrá loquearse en la aplicación ingresando su CUIL y la contraseña elegida.

f) En caso de olvidar su contraseña, deberá ingresar su número de CUIL y seleccione "Olvidé mi contraseña". La aplicación le enviará, de forma automática, un correo electrónico a la dirección indicada al momento de su registro, y un SMS que incluirá un código de seis dígitos. Ingrese el código en el campo requerido por la aplicación, la nueva clave elegida y luego presione "Confirmar".

g) Cuando comience a navegar, la aplicación le solicitará acceso a los contenidos de su dispositivo móvil, Presione "Permitir".

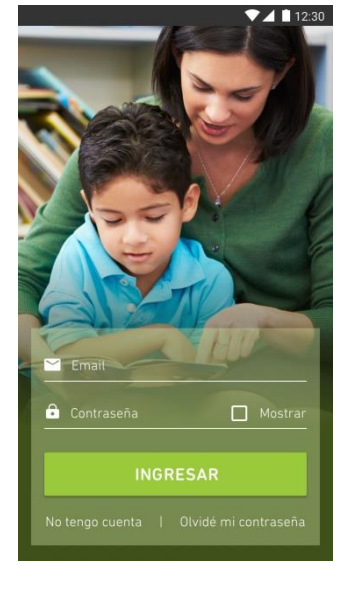

 $\overline{2}$ 

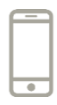

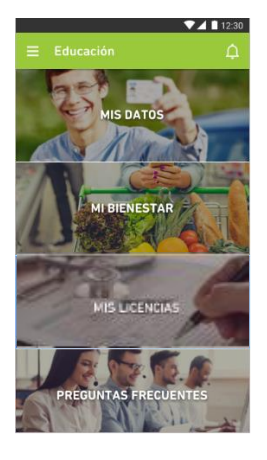

Jordanka Juanes Piedra

9376 2326

jordankajuanes@gmail.com

cuit  $23 - 94934378 - 4$ 

Teléfono

 $(011)$ 

Email

Contraseña

# 2.2. Navegación de la aplicación

Finalizada la instalación, cada vez que usted ingrese a la aplicación encontrará cuatro íconos:

MIS DATOS: en esta sección visualizará sus datos personales y los de las instituciones educativas en las que posee cargos.

MI BIENESTAR: aquí podrá acceder a consejos de salud, prevención y vida sana.

MIS LICENCIAS: en esta sección usted podrá gestionar sus licencias y revisar el histórico de sus solicitudes.

PREGUNTAS FRECUENTES: al ingresar encontrará respuestas a preguntas frecuentes relacionadas con la utilización técnica de la aplicación y consultas sobre su funcionamiento.

A su vez tendrá a disposición la línea 0810-222-0608. adonde podrá comunicarse de lunes a viernes de 9.00 a 18.00 para consultas técnicas y administrativas sobre la aplicación.

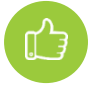

Además estarán disponibles los instructivos de uso.

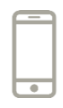

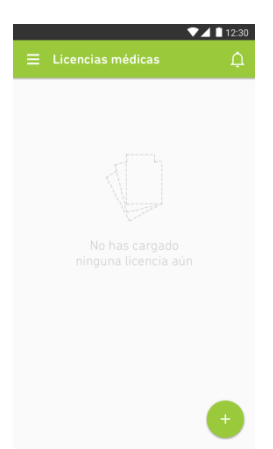

#### 2.3. Carga de licencias médicas

a) Para iniciar la carga de una nueva solicitud de licencia, usted deberá ingresar en el botón del signo (F), situado en el margen inferior derecho.

b) La aplicación lo llevará a la pantalla "Solicitar licencia", donde deberá completar los siguientes campos:

Inicio y duración del reposo: se desplegará un calendario que le permitirá seleccionar día, mes y año.

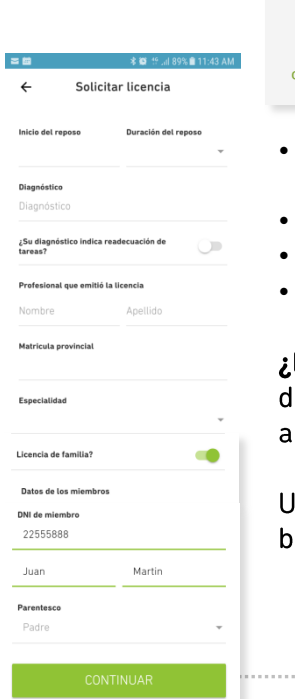

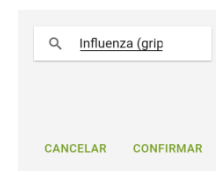

Diagnóstico: se desplegará un menú predictivo para facilitarle la búsqueda.

- Informar si el diagnóstico indica readecuación de tareas.
- Profesional que emitió la licencia.
- Matrícula.
- Especialidad.

Licencia de familia? En caso de que sea una licencia e familiar, se le pedirá que registre nombre y pellido de su familiar, DNI y parentesco.

Ina vez completada esa información, presione el otón "**Continuar**".

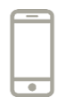

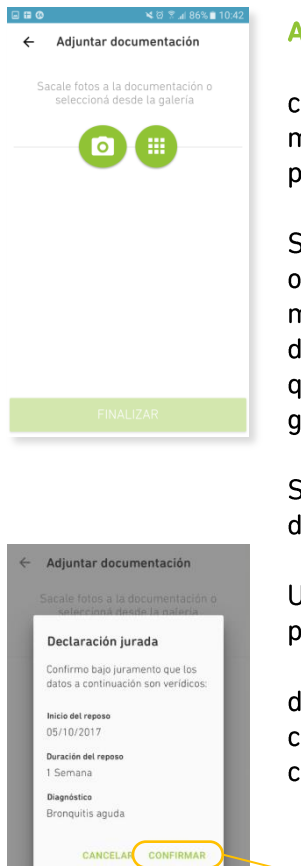

#### Adjuntar certificado médico

c) Luego deberá adjuntar una foto del certificado médico. Puede hacerlo siguiendo alguno de estos pasos:

Seleccione el ícono **O** y la aplicación le dará dos opciones: tomar la foto del certificado en el momento o elegir la opción "biblioteca" desde donde podrá seleccionar la fotografía en caso de que la haya tomado previamente y guardado en su galería de imágenes.

Seleccione el ícono (# para buscar la imagen directamente en la "biblioteca de imágenes".

Una vez que haya adjuntado la imagen deberá presionar el botón "Finalizar".

d) La aplicación le solicitará que confirme su carga. Si todos los datos fueron ingresados correctamente, presione "Confirmar".

**CONFIRMAR** 

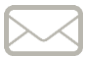

e) Luego de realizar este proceso la aplicación le enviará instrucciones y estados de situación de su licencia a través de la misma aplicación o vía mensaie de texto.

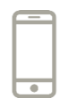

f) Una vez analizada la solicitud, la aplicación le enviará una respuesta. Las posibles respuestas son:

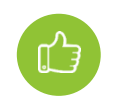

#### Aprobado:

La licencia está aprobada y se informa la fecha en la que usted debe reincorporarse a sus actividades laborales.

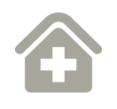

#### Visitar Centro Médico Zonal o Centro Médico **Regional:**

La licencia se encuentra en análisis. Para poder efectuar el trámite usted deberá presentarse en el centro médico determinado por el sistema, en el plazo que indique el mismo; de lo contrario, la solicitud de licencia se desestimará.

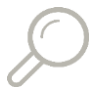

#### Bajo revisión personal por especialistas:

La licencia médica requiere evaluación de una Junta Médica. Una vez que se realice el informe, el personal del Centro Médico Zonal se pondrá en contacto con usted.

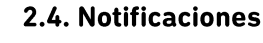

Notificaciones

Título de notificación

Para consultar el estado de su licencia a través de la aplicación, seleccione el ícono de 3 líneas en el margen superior izquierdo de la pantalla de su teléfono. Allí se desplegará un menú con las notificaciones donde podrá sequir las novedades.

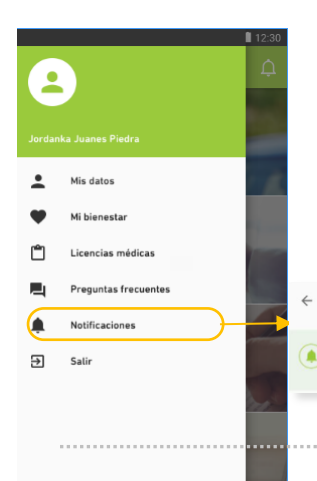

# 3.

# **Sitio web** Educación Provincia

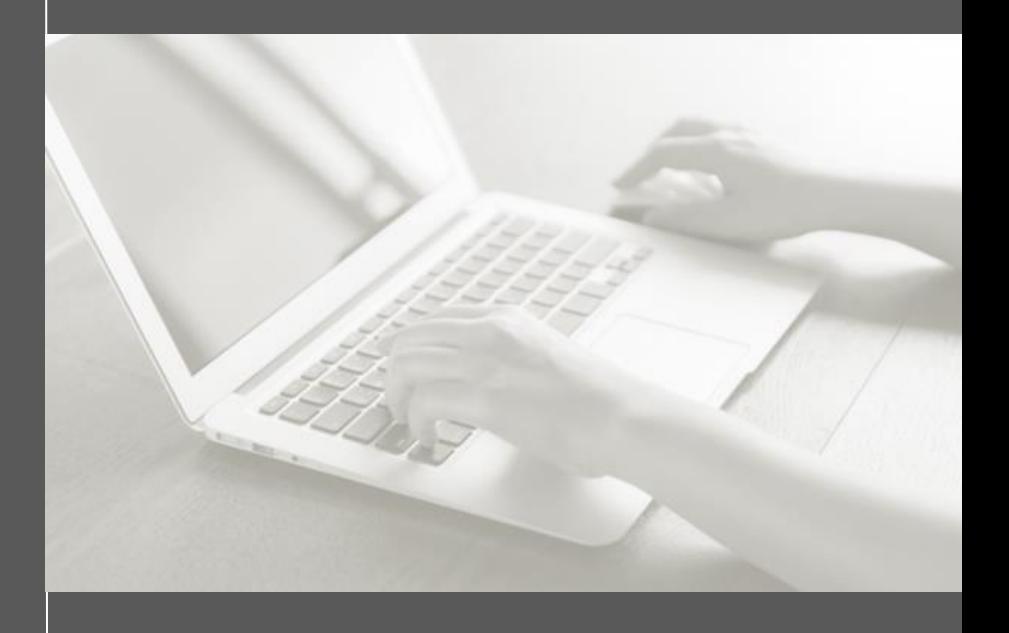

Dirección General de **Cultura y Educación** 

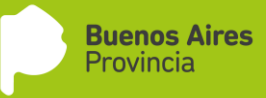

#### Sitio web Educación Provincia 3

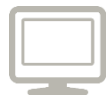

#### 3.1. Funcionamiento del sitio web

Al ingresar desde el sitio www.abc.gob.ar/licenciasmedicas usted deberá registrar una nueva cuenta siguiendo estos pasos:

a) Presione el botón "No tengo cuenta".

b) Ingrese sus datos personales, teléfono celular, correo electrónico y una clave de 6 dígitos numéricos. Presione "Crear cuentar".

c) Inmediatamente recibirá una confirmación con un código de 6 números vía mensaje de texto o correo electrónico. Copie el código recibido, ingréselo en el campo que le indica el sitio web y pulse "Confirmar".

d) Una vez confirmado el código, la aplicación lo redirigirá a la pantalla donde podrá ingresar (loguearse).

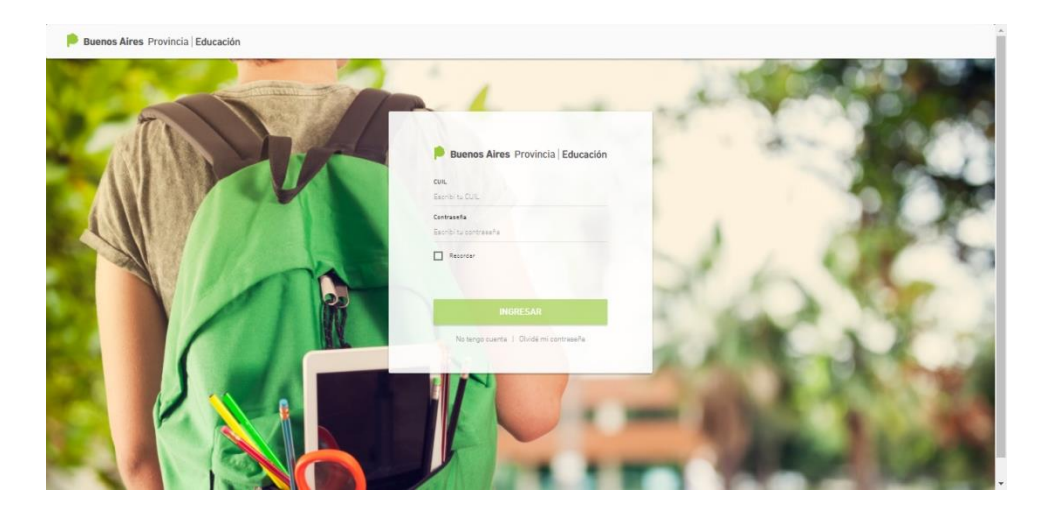

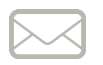

**Finalizado este proceso, se le enviará una serie de mensajes con preguntas para validar su identidad**

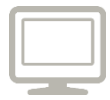

e) En el primer inicio de sesión, por única vez, la web realizará tres preguntas de índole personal y ofrecerá múltiples opciones para activar la cuenta. Algunas de las opciones que el sistema arrojará son:

- -Seleccione su mes de nacimiento.
- -Seleccione su fecha de nacimiento.
- -Seleccione la institución en la que ha trabajado.
- -Seleccione la altura de domicilio que le es familiar.
- -Seleccione la calle que le es familiar.

Una vez corroborada su identidad, usted podrá loquearse en el sitio web ingresando su CUIL y la contraseña elegida.

#### Olvidé mi contraseña

f) En caso de olvidar su contraseña, deberá ingresar su número de CUIL y seleccionar "Olvidé mi contraseña". El sitio web le enviará, de forma automática, un correo electrónico a la dirección indicada al momento de su registración y un SMS, que incluirá un código de 6 dígitos. Ingrese el código en el campo requerido por la web, la nueva clave elegida y luego presione "Confirmar".

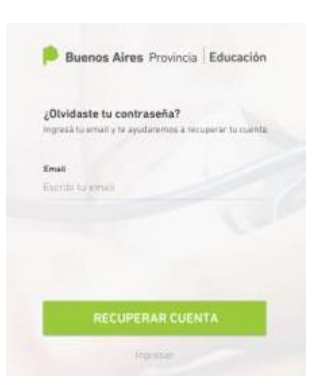

 $\overline{3}$ 

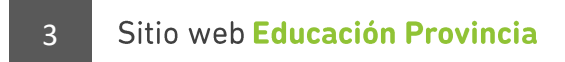

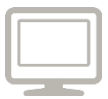

#### 3.2. Navegación del sitio web

Una vez que se registre y se loguee en el sitio web, encontrará cuatro secciones:

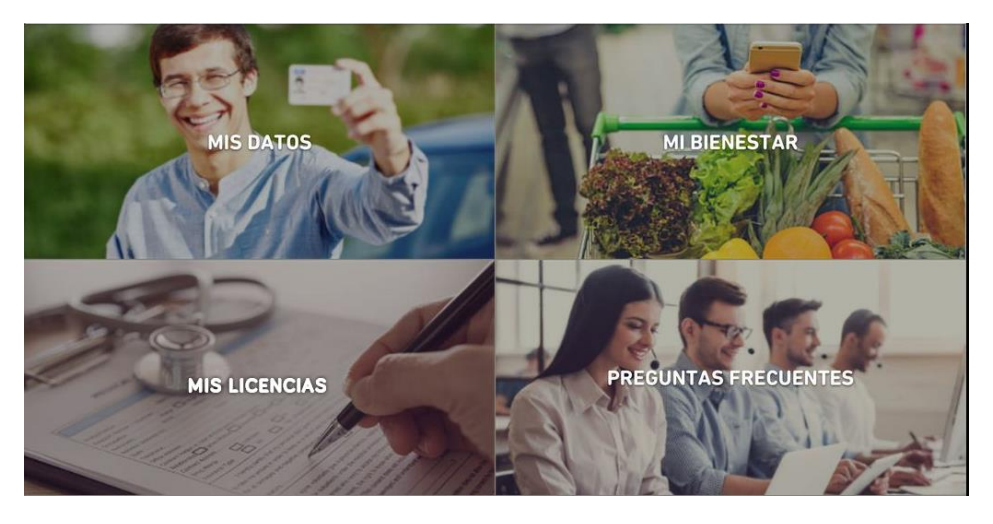

MIS DATOS: en esta sección visualizará sus datos personales y los de las instituciones educativas en las que posee cargos.

MI BIENESTAR: aquí podrá acceder a consejos de salud, prevención y vida sana.

MIS LICENCIAS: en esta sección usted podrá gestionar sus licencias y revisar el histórico de sus solicitudes.

**PREGUNTAS FRECUENTES: al ingresar encontrará respuestas a preguntas** frecuentes relacionadas con la utilización técnica de la aplicación y consultas sobre su funcionamiento.

A su vez tendrá a disposición la línea 0810-222-0608, adonde podrá comunicarse de lunes a viernes de 9.00 a 18.00 para consultas técnicas.

Además estarán disponibles los instructivos de uso.

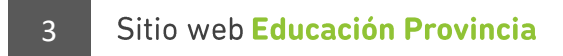

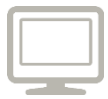

#### 3.3. Carga de licencias médicas en el sitio web

a) Para iniciar la carga de una nueva solicitud de licencia, usted deberá ingresar en el botón del signo (+), situado en el margen superior derecho de la pantalla.

b) La web lo llevará a la pantalla "Solicitar licencia". Allí deberá completar los siguientes campos:

Inicio y duración del reposo: se desplegará un calendario que le permitirá seleccionar día, mes y año.

Diagnóstico: se desplegará un menú predictivo para facilitarle la búsqueda.

- · Informar si el diagnóstico indica readecuación de tareas.
- · Profesional que emitió la licencia.
- · Matrícula.
- Especialidad.

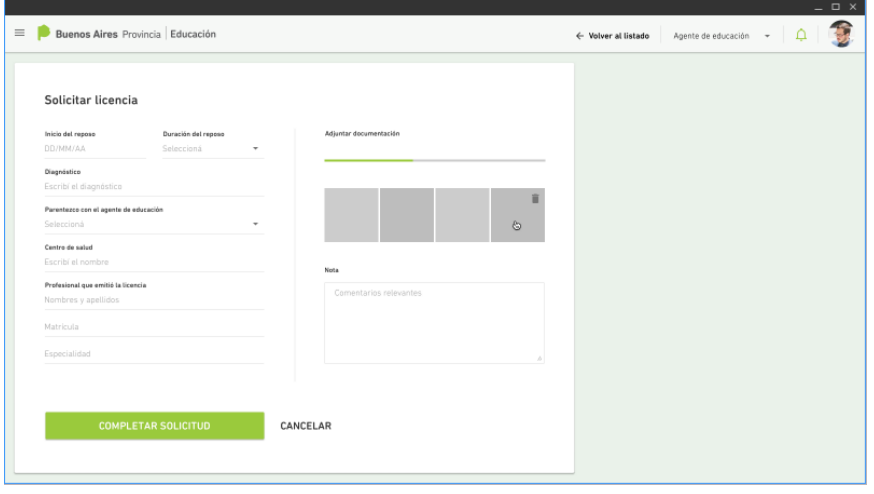

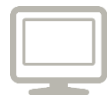

. ¿Licencia de familia? En caso de que sea una licencia de familiar, se le pedirá que registre nombre y apellido de su familiar, DNI y parentesco.

Una vez completada esa información, presione el botón "Completar solicitud".

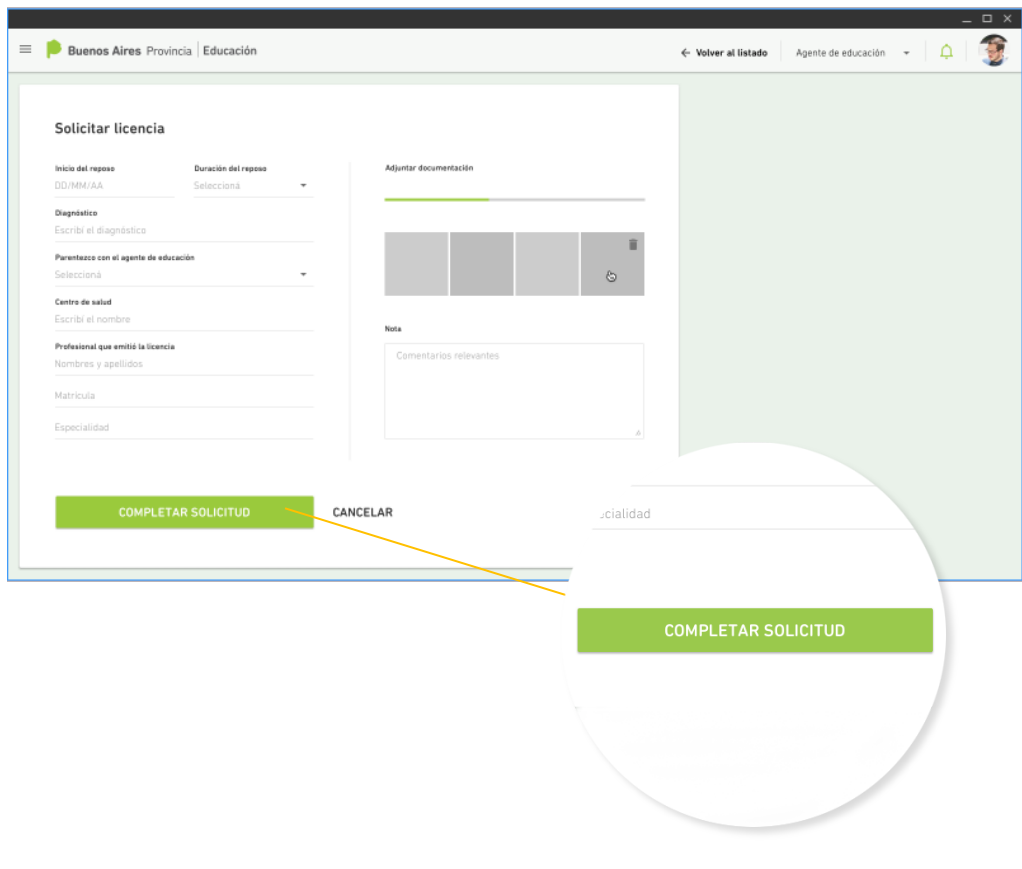

#### Sitio web Educación Provincia  $\overline{3}$

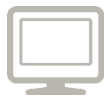

#### Adjuntar certificado médico

c) Luego deberá adjuntar una foto del certificado médico:

Seleccione el lícono (# para buscar la imagen directamente en la "biblioteca de imágenes". Una vez que hava adjuntado la imagen deberá hacer presionar el botón "Finalizar".

d) El sistema le solicitará que confirme su carga. Si todos los datos fueron subidos correctamente, presione en "Confirmar".

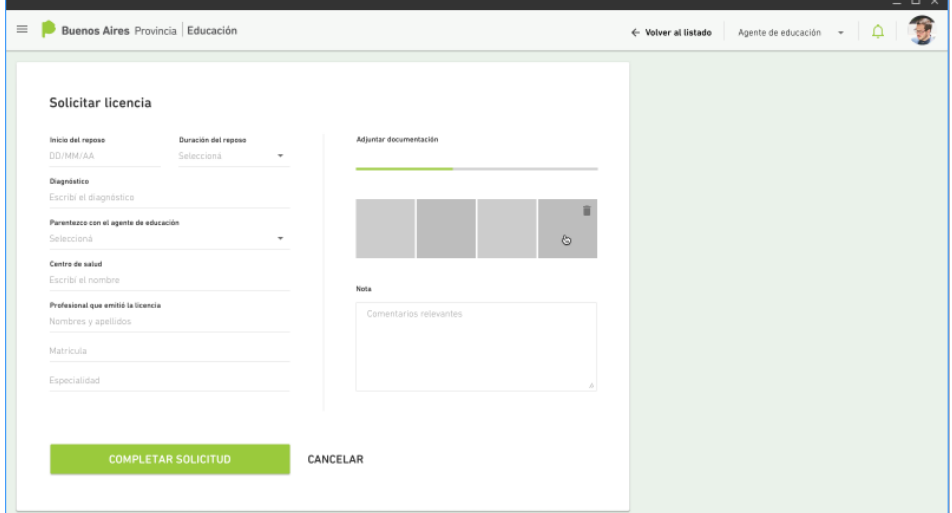

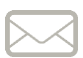

Luego de realizar este proceso, el sitio web le enviará instrucciones y estados de situación de su licencia a través de este mismo sistema o vía mensajes de texto.

20

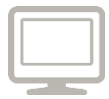

e) Una vez analizada la solicitud, la aplicación le enviará una respuesta. Las posibles respuestas son:

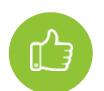

#### Aprobado:

La licencia está aprobada y se informa la fecha en la que usted debe reincorporarse a sus actividades **laborales** 

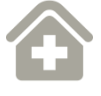

#### Visitar Centro Médico Zonal o Centro Médico **Regional:**

La licencia se encuentra en análisis. Para poder efectuar el trámite usted deberá presentarse en el centro médico determinado por el sistema, en el plazo que indique el mismo; de lo contrario, la solicitud de licencia se desestimará.

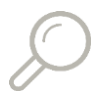

#### Baio revisión personal por especialistas:

La licencia médica requiere evaluación de una Junta Médica. Una vez que se realice el informe, el personal del Centro Médico Zonal se pondrá en contacto con usted.

## Sitio web Educación Provincia

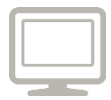

#### 3.4. Notificaciones

Para consultar el estado de su licencia a través del sitio web, seleccione el ícono de 3 líneas en el margen superior izquierdo de la pantalla. Allí se desplegará un menú con las notificaciones donde podrá ir siguiendo las novedades.

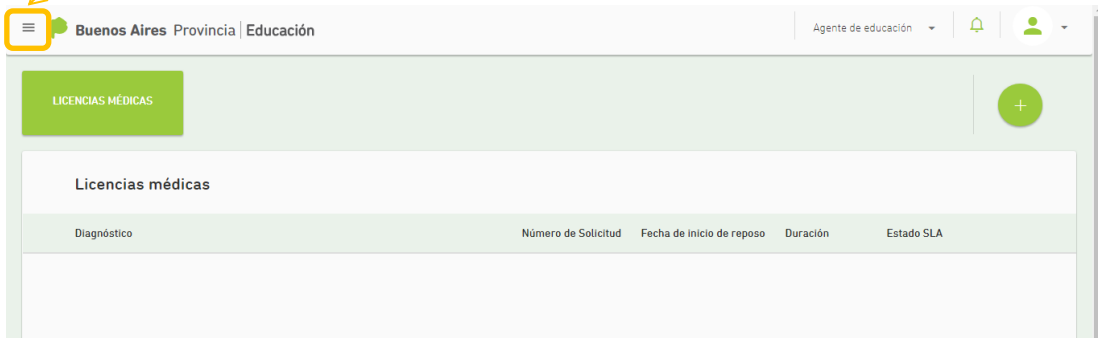

En caso de que quiera revisar todas sus licencias deberá seleccionar la solapa "Mis Licencias", donde podrá visualizar todo su historial de carga.

Por cualquier inconveniente técnico en el uso de la aplicación, puede comunicarse al

# 0810-222-0608

de lunes a viernes de 9.00 a 18.00

Dirección General de **Cultura y Educación** 

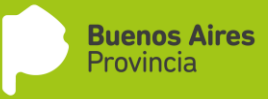